<span id="page-0-0"></span>**Google Classroom | シ** への入り方

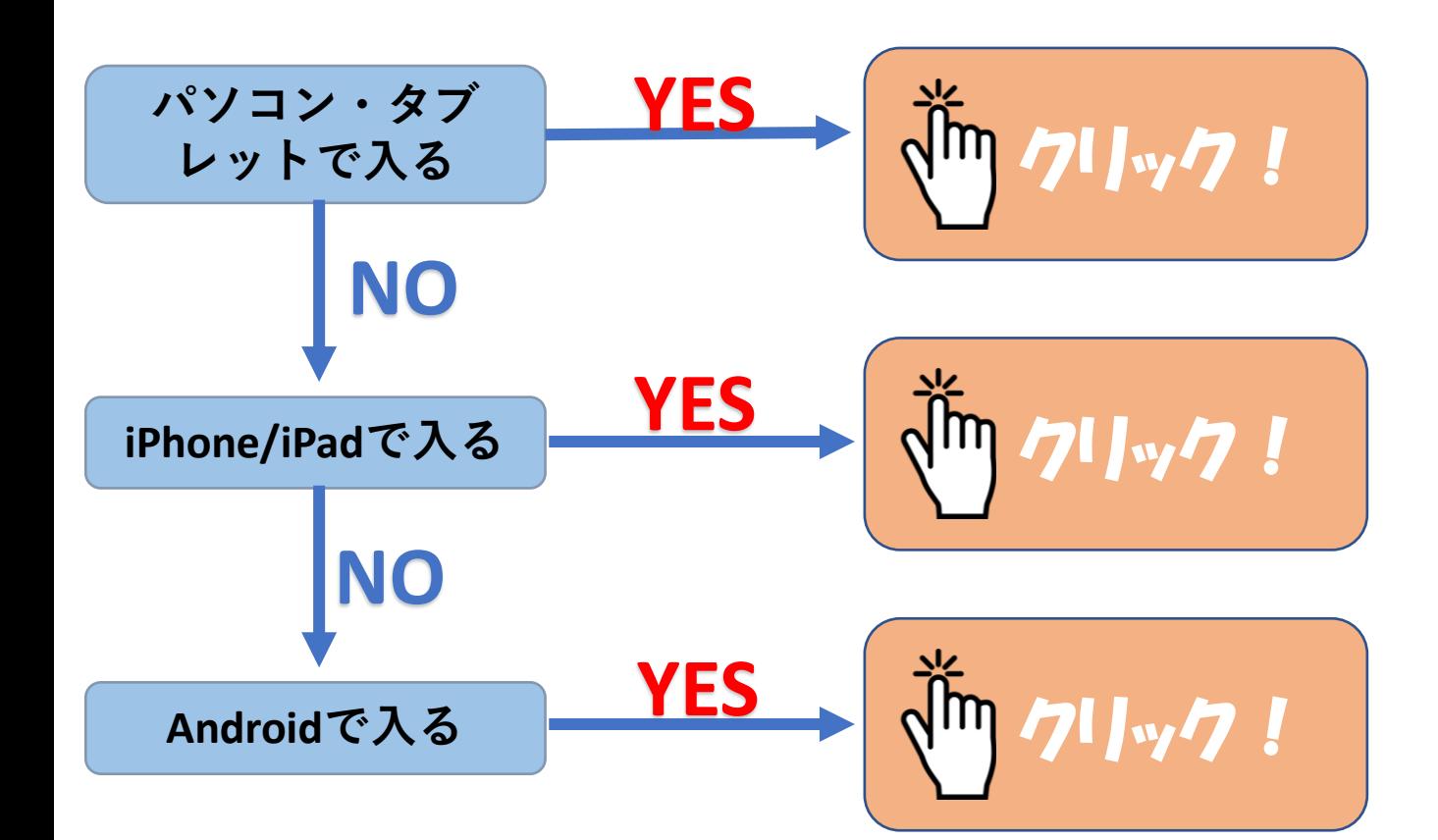

※**「あんしんセキュリティ」などの一時的な解除が必要に なる場合があります。**

※**この操作は,機種によって異なります。例を紹介しますの で参考にしてください。**

**うまくいかない場合はお手数ですが,ご使用端末をお持ち の上,学校までお越しいただくか,ご連絡ください。**

<span id="page-1-0"></span>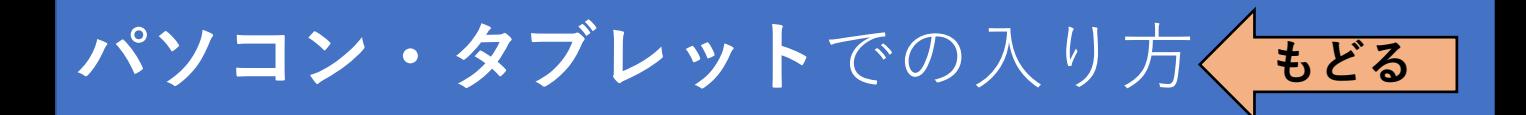

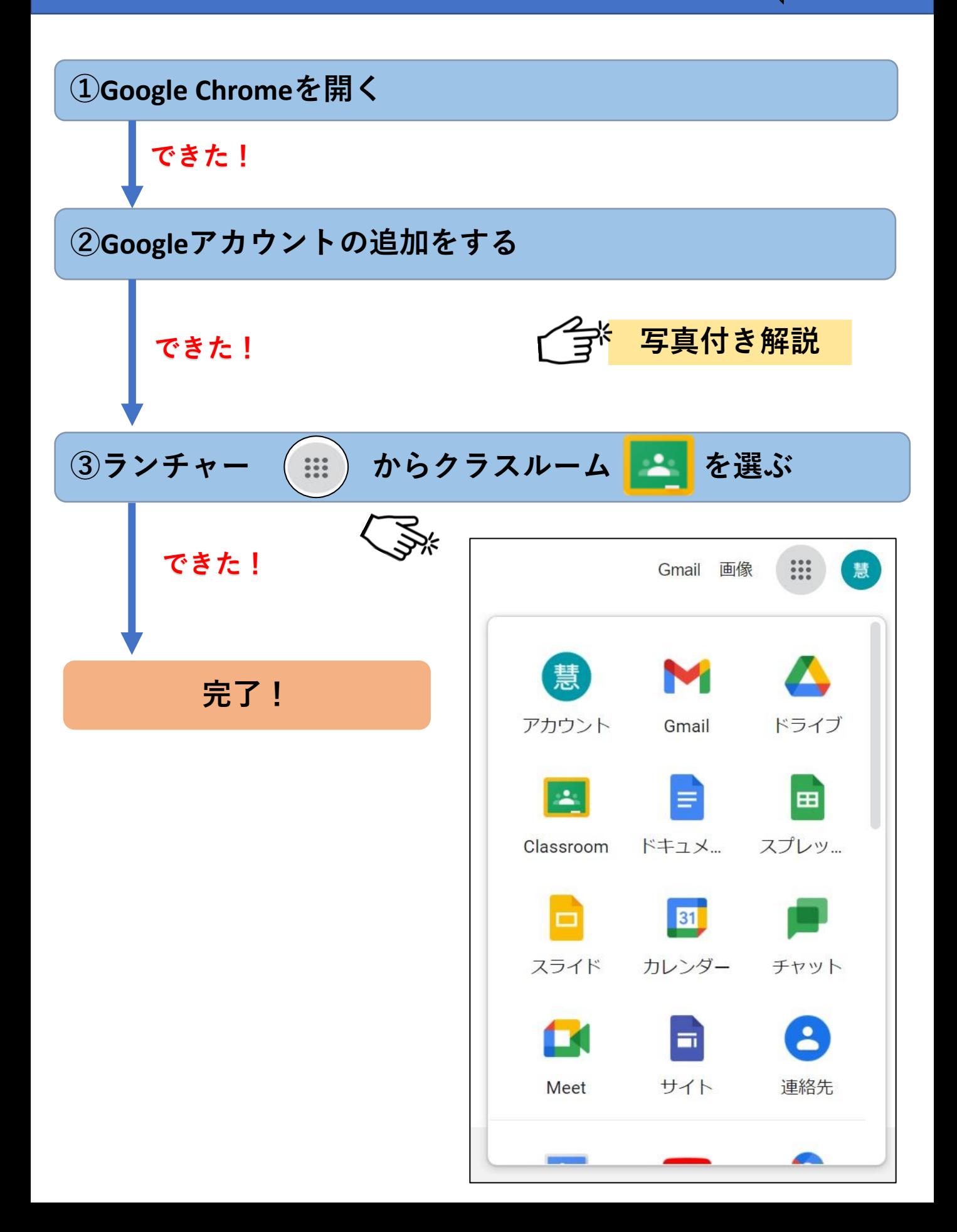

#### **②Googleアカウントを追加する**

<span id="page-2-0"></span>※この操作は,機種によって異なります。例を紹介しますの で参考にしてください。

うまくいかない場合はお手数ですが,ご使用端末をお持ち の上、学校までお越しいただくか、ご連絡ください。

**【例】**

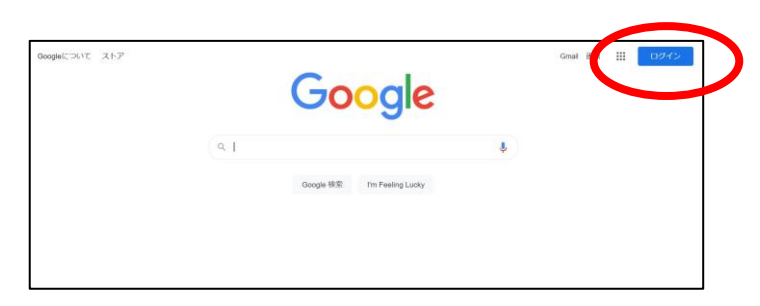

①右上ログインもし くは ※ログイン済みの〇 をクリックする

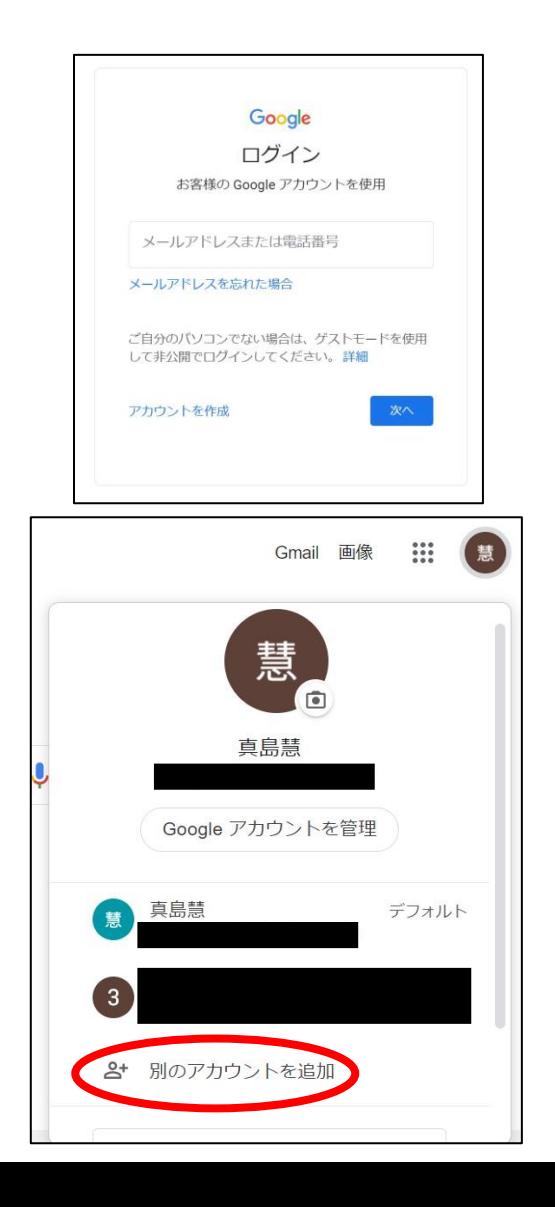

②○○@g.kashiwa.ed.jpで ログインする

※別アカウントの追加か ら,○○@g.kashiwa.ed.jp でログインする

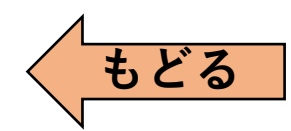

## <span id="page-3-0"></span>iPhone・iPadでの入り方

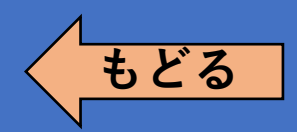

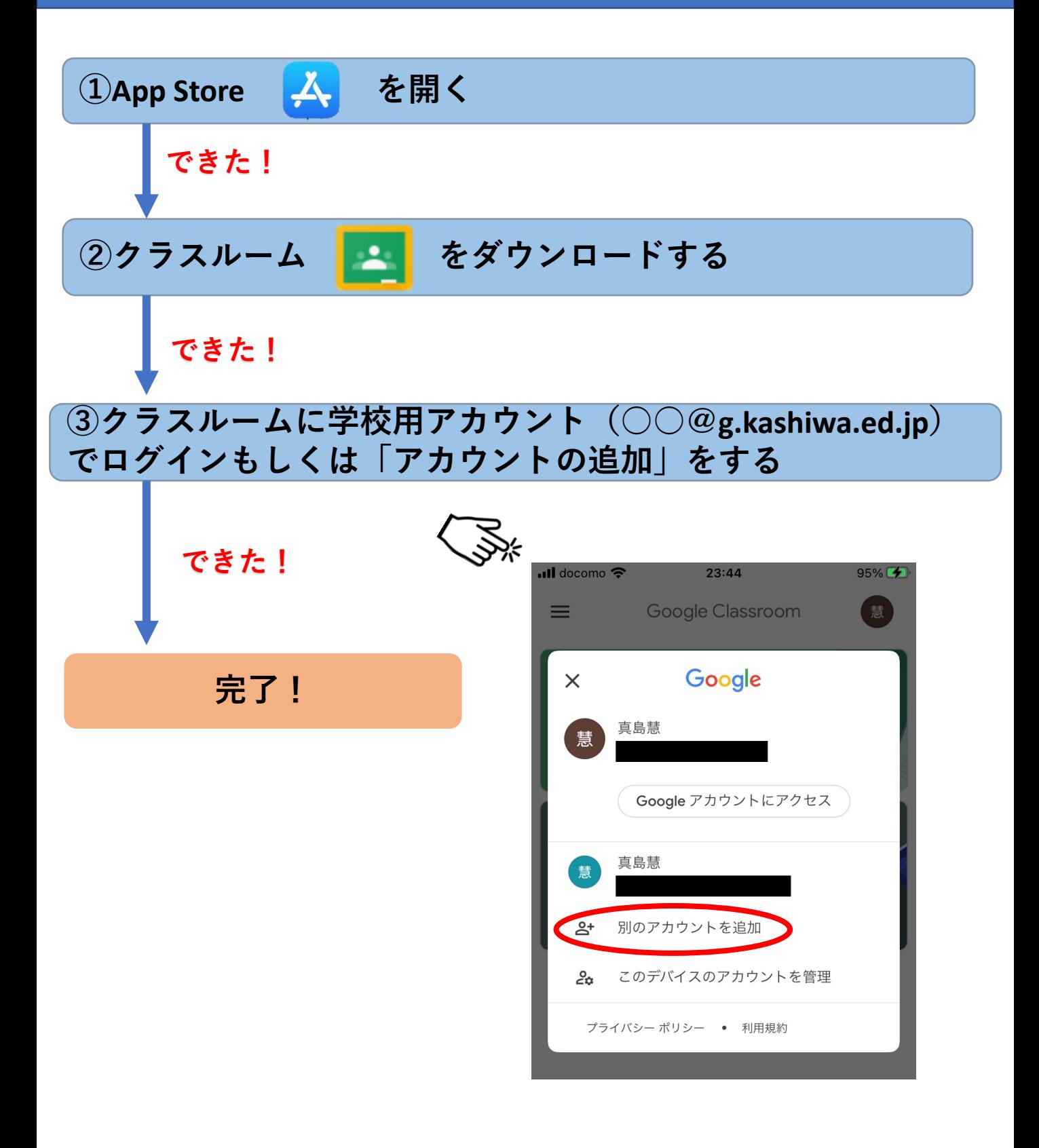

# <span id="page-4-0"></span>**Android**での入り方

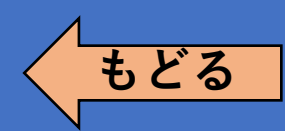

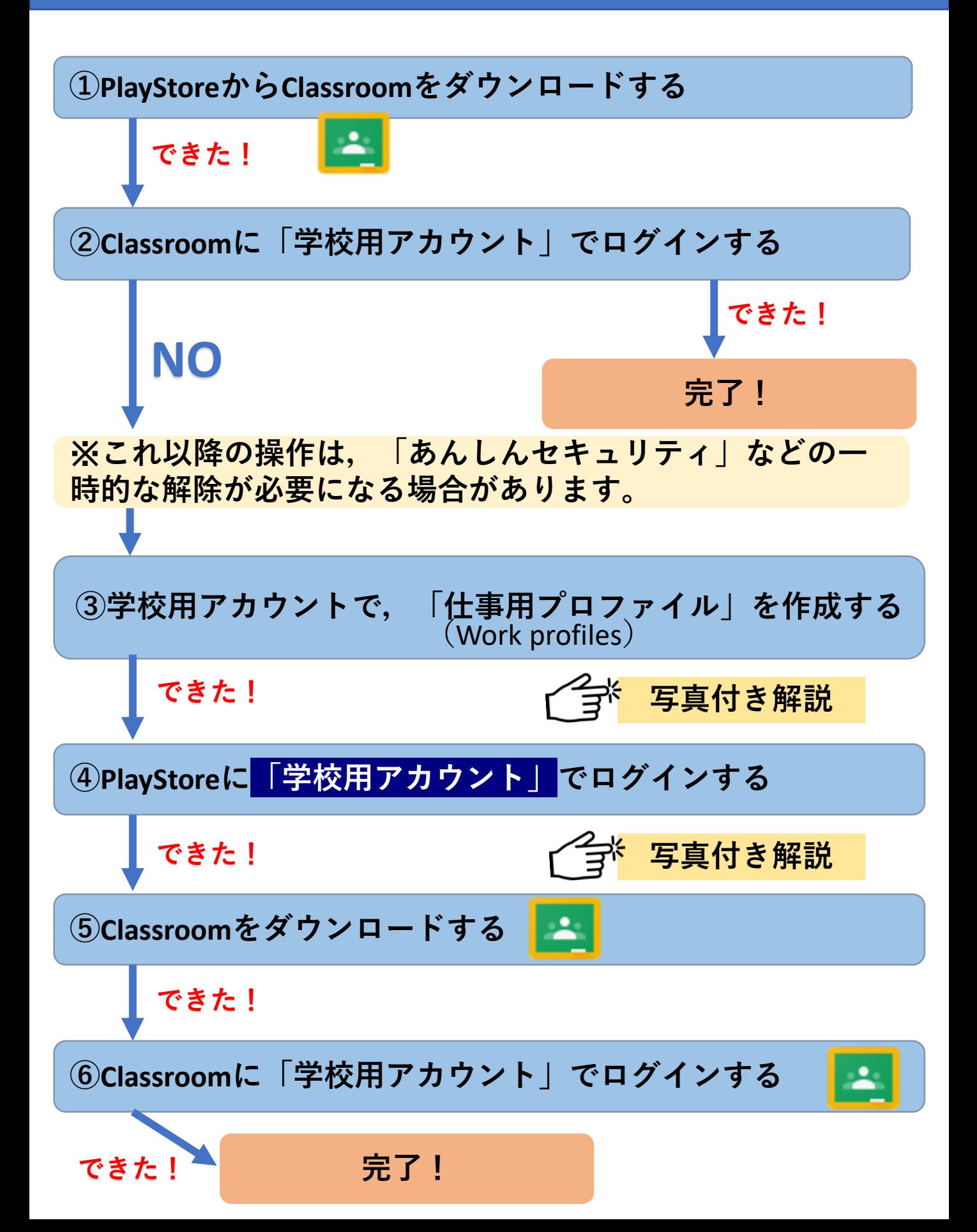

### <span id="page-5-0"></span>**③学校用アカウントで,「仕事用プロファイル」を作成する**

※この操作は,機種によって異なります。例を紹介しますの で参考にしてください。

うまくいかない場合はお手数ですが,ご使用端末をお持ち の上、学校までお越しいただくか、ご連絡ください。

**【例】**

← アカウントの追加

OneAuth Temporary

Outlook

S) Skype <mark>す</mark> プライム・ビデオ

Disney M Exchange G Google **n** office

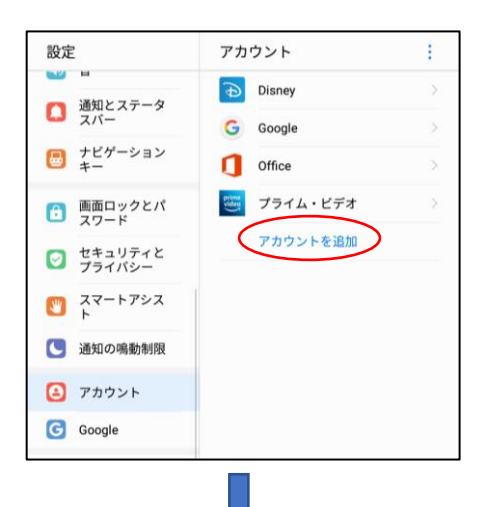

①[設定]→[アカウント]から, [アカウントの追加]を行う

②[Google]を選び ○○@g.kashiwa.ed.jp でログインする

仕事用プロファイルの設定 このプロファイルは組織が管理し、保護します。プロファイル 以外の端末上のものはすべて個人で管理します。 次のアプリはこのプロファイルにアクセスする必要がありま Device Policy

Google ログイン

ンしましょう。ま

③仕事用プロファイルの設定 が始まる

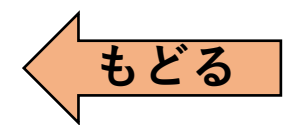

### <span id="page-6-0"></span>**④PlayStoreに「学校用アカウント」でログインする**

※この操作は,機種によって異なります。例を紹介しますの で参考にしてください。

うまくいかない場合はお手数ですが,ご使用端末をお持ち の上、学校までお越しいただくか、ご連絡ください。

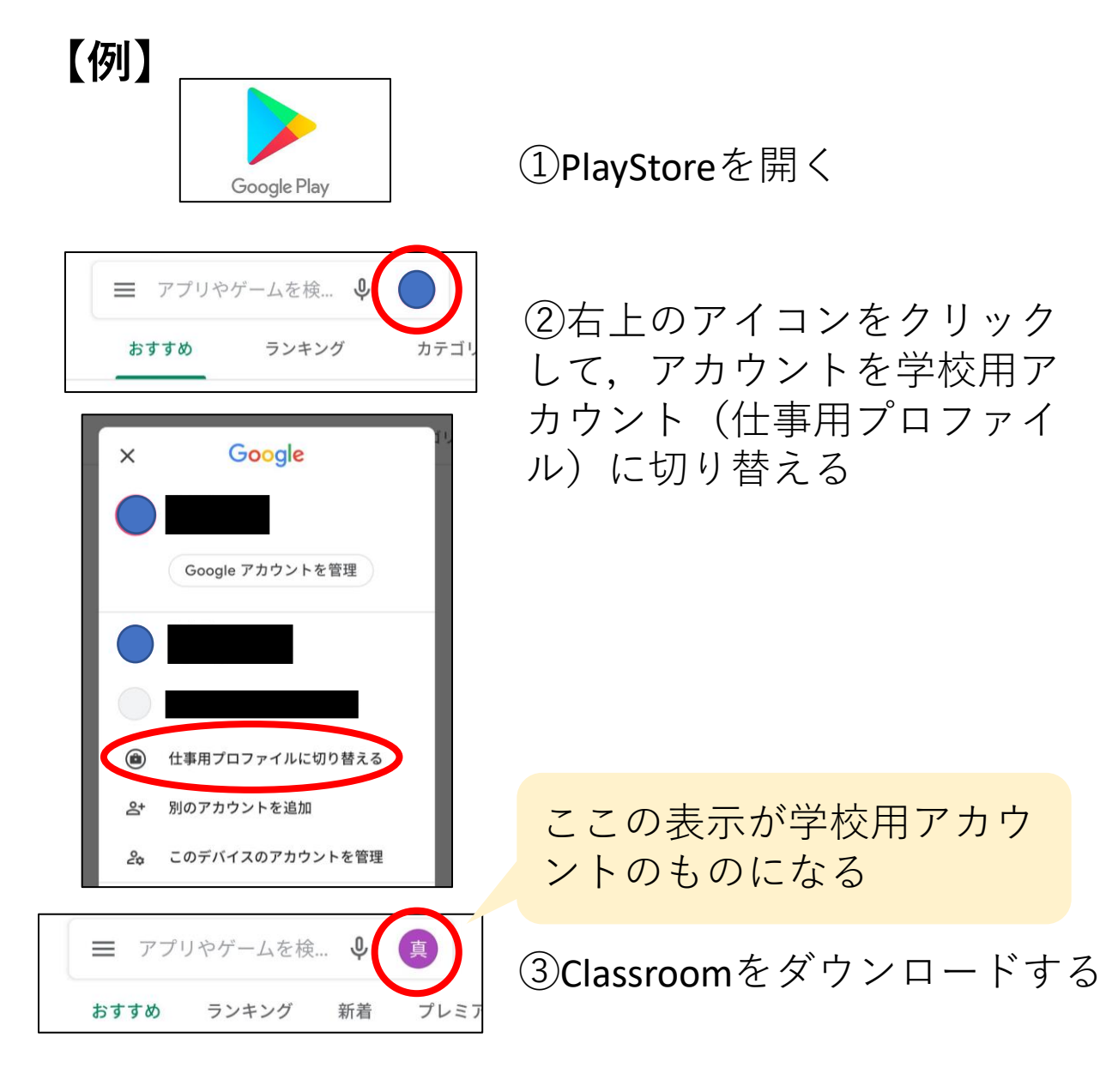

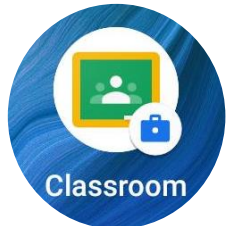

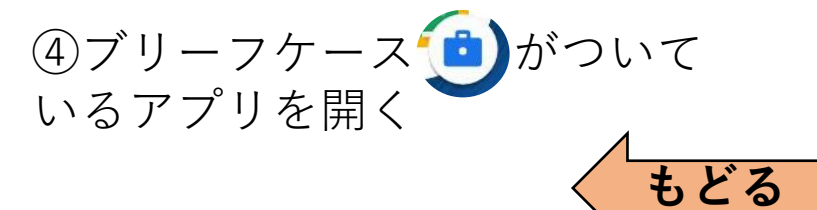